## **APPENDIX D: IowaGrants.gov New User Registration Instructions**

Are you new to IowaGrants.gov? Follow these basic instructions to create an account and begin your grant application.

1. Go to [http://www.IowaGrants.gov](http://www.iowagrants.gov/)

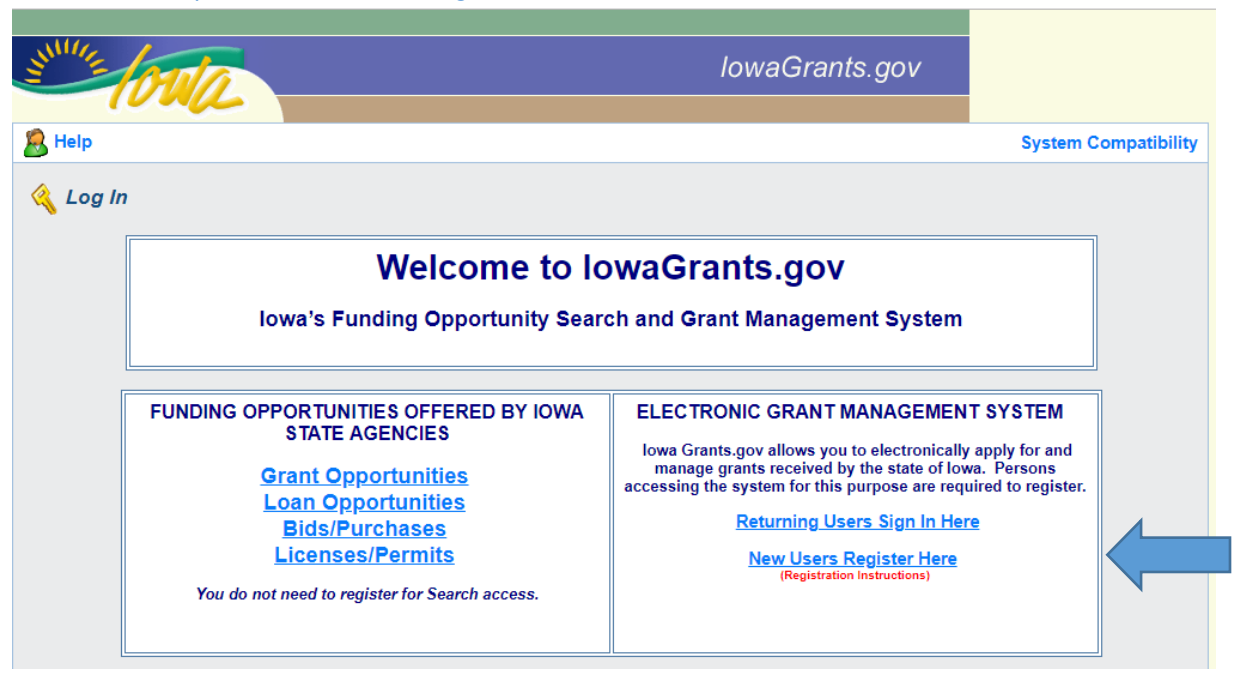

- 2. Click "New Users Register Here"
- 3. Enter your first and last name.

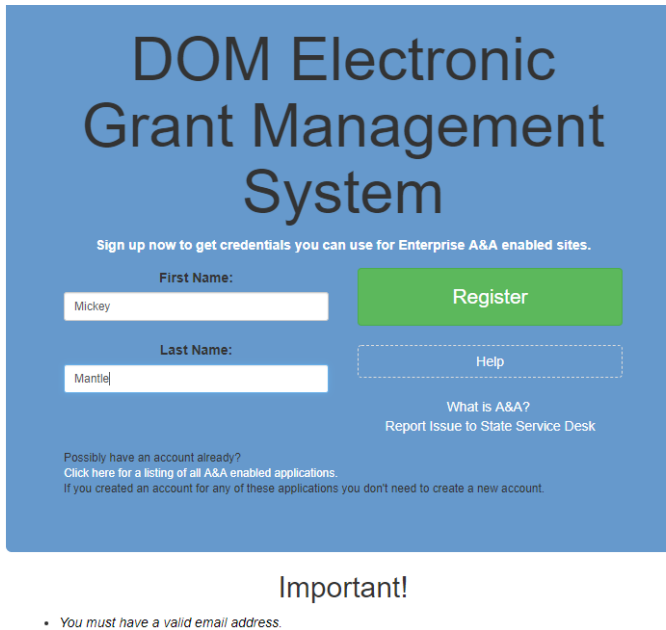

- 
- Your A&A Account ID may not contain profanity or special characters. · You will be required to complete some Security Baseline Questions and Answers.

4. Choose an Account ID name. Please note, this will be your user ID in the system.

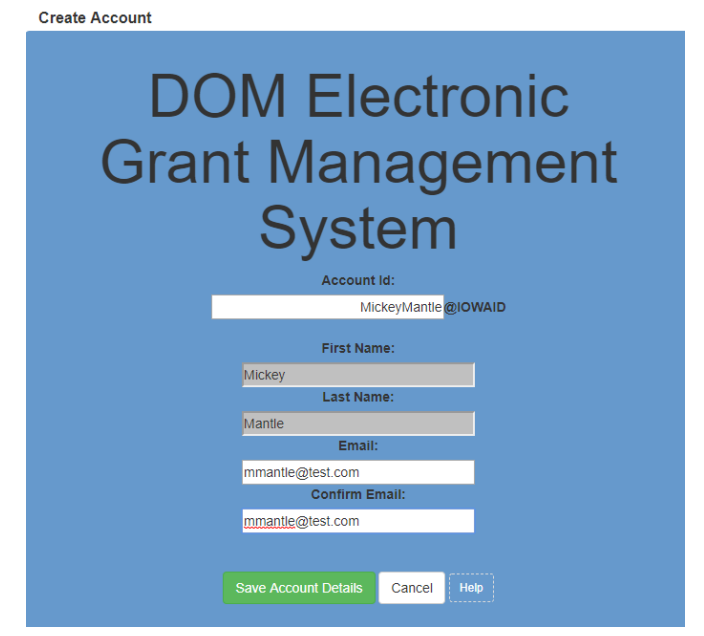

- 5. Click "Save Account Details." You may receive a pop-up message that asks if you want to continue with your registration. Click "OK."
- 6. Next you'll receive a confirmation email.

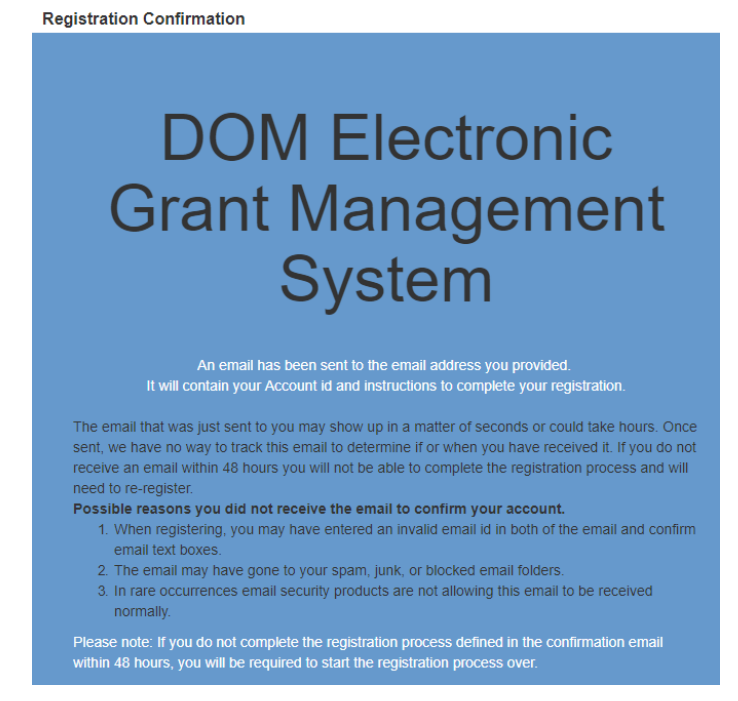

- 7. Open the confirmation email and follow the instructions. You'll:
	- a. Click a confirmation link
- b. Choose security questions
- c. Confirm a password
- 8. Go to IowaGrants.gov and into your account with your new username and password to finish activation.
- 9. Enter your basic information and select your Program Area of Interest.

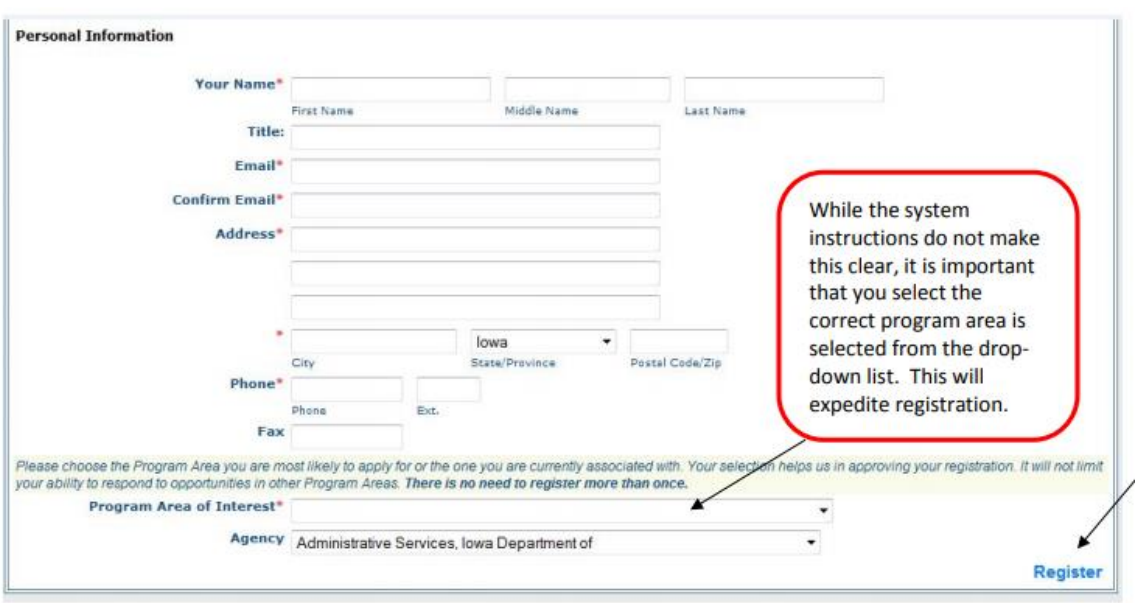

- 10. Click Register.
- 11. You're registration is now pending final system approval. You will receive a confirmation email once approval is complete.

*If you have any questions regarding these instructions or want additional assistance, please contact David Parziale, IWD's Grants Program Coordinator, at [david.parziale@iwd.iowa.gov](mailto:david.parziale@iwd.iowa.gov) or 515-725-9077.*